## **檢疫騎士使用手**

2**021.08更新(** 此裝置不支援iOS系統

檢疫騎士主機 a Type-C USB線 b 使用說明手冊 c 1台 1條 1本 內容物

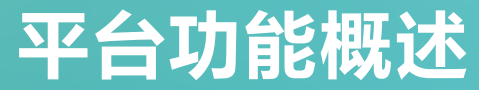

双回 **Fasteyes websites**

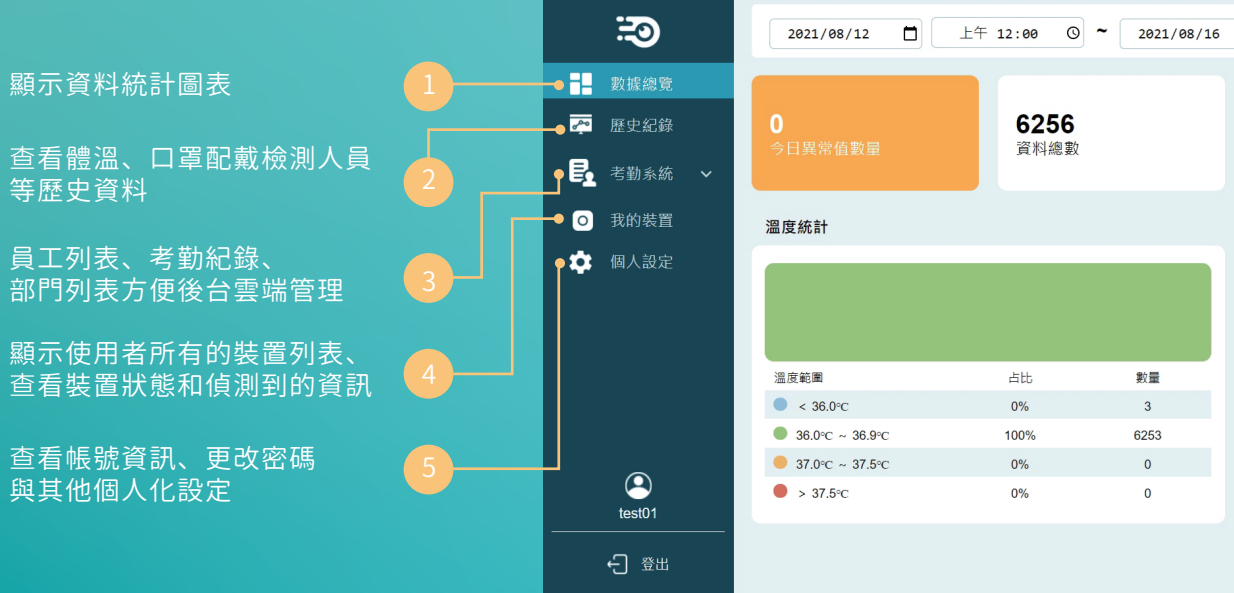

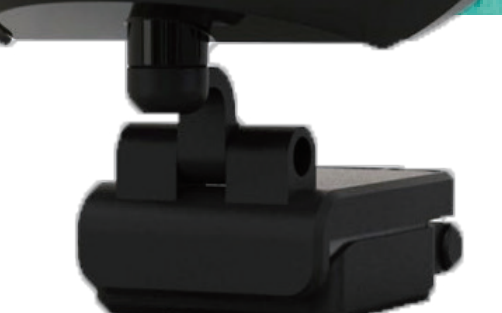

 $\frac{1}{2}$ 

**Property** 

客服專線 **02-2595-2808**

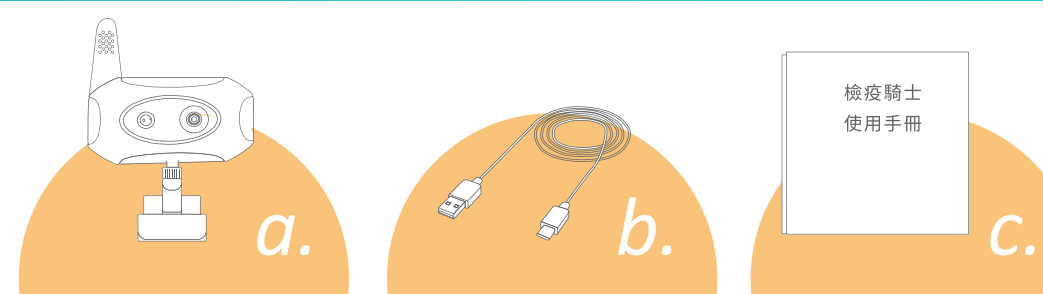

檢疫騎士 使用手冊

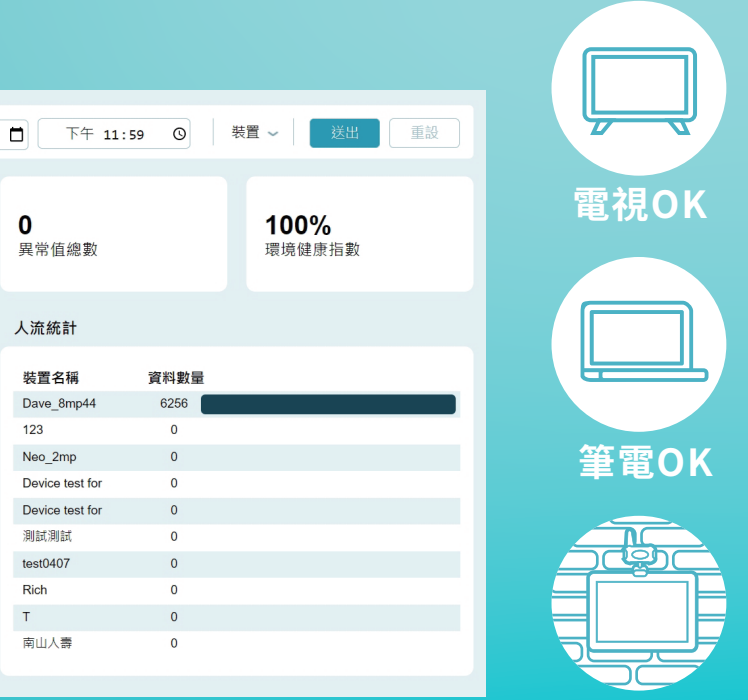

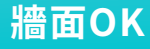

### 進**fasteyes.net**>點選**登入**

#### 進入**OneDrive**並下載桌機版應用程式

安裝完畢後開啟應用程式, 並使用Fasteyes Data專屬帳號 及**更改後的密碼**進行登入。

進行檢疫騎士與帳號的綁定, 自行輸入裝置名稱完成綁定。

相機設定

亮度

背光補償

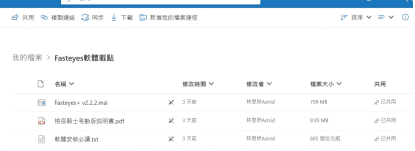

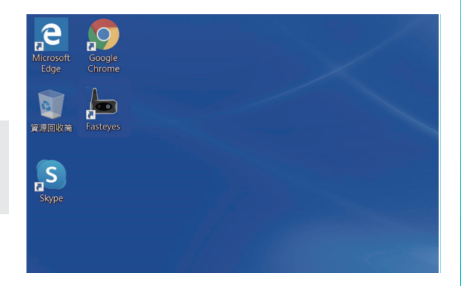

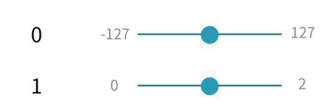

\*OneDrive連結:https://reurl.cc/mv6OdG 連結於10/31失效,請在期限內下載完畢, 若無在期限內下載請直接來電詢問載點。

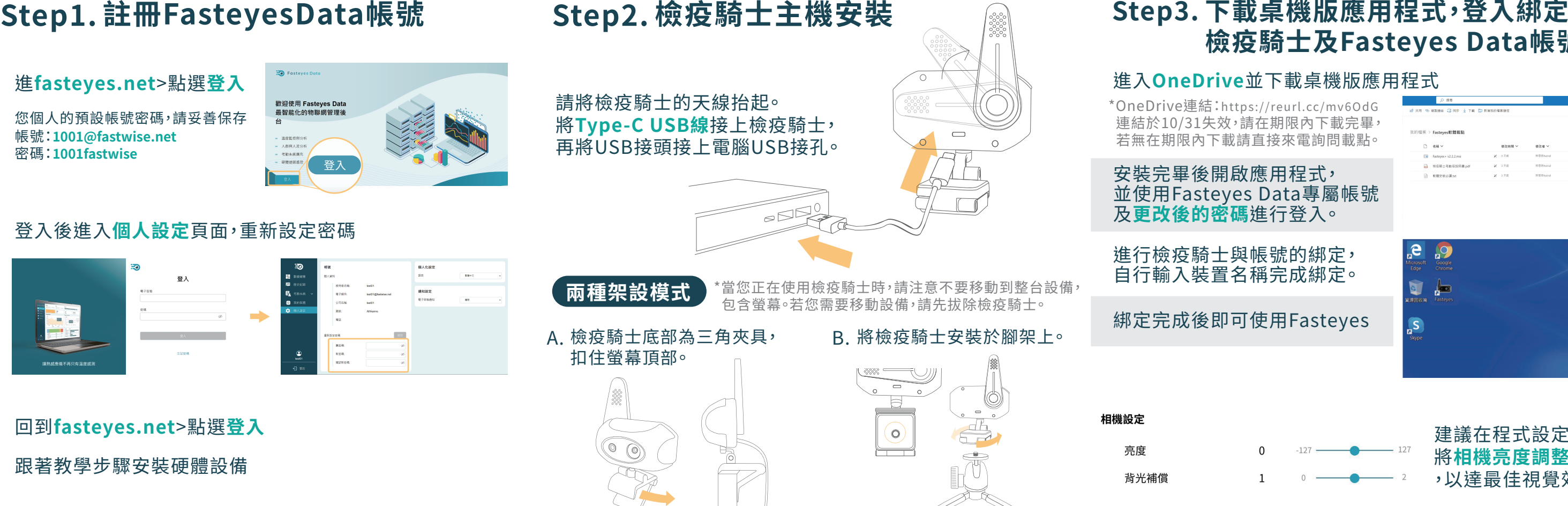

回到**fasteyes.net**>點選**登入** 跟著教學步驟安裝硬體設備

### 登入後進入**個人設定**頁面,重新設定密碼

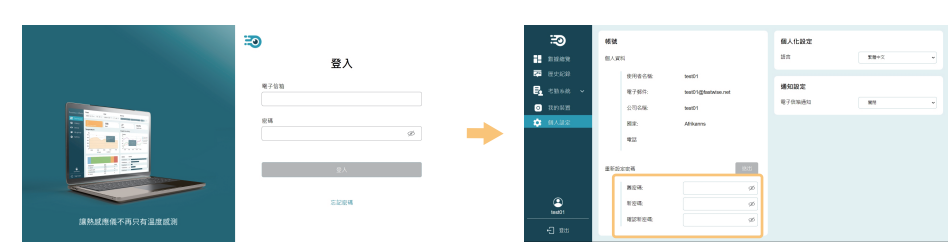

您個人的預設帳號密碼,請妥善保存 帳號:**1001@fastwise.net** 密碼:**1001fastwise**

# **檢疫騎士及Fasteyes Data帳號。**

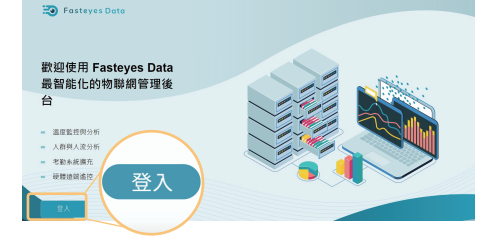

建議在程式設定頁中 將**相機亮度調整為80** ,以達最佳視覺效果。

檢疫騎士綁定步驟遇到問題,請聯絡客服以提供您協助。